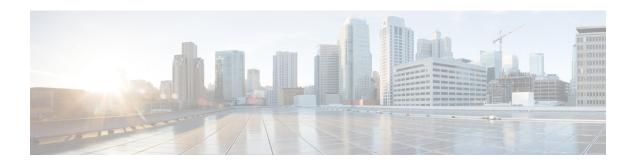

## **User Device Profile Validation**

This chapter provides information to validate that the records in the user device profile CSV data file has all required fields, such as device profile name and directory number, and to check for discrepancies with the records in the first node database.

- Validate User Device Profiles, on page 1
- Topics Related to User Device Profile Validation, on page 2

## Validate User Device Profiles

You can use BAT to run a validation script to validate your CSV data file user device profile records. When you choose Validate User Device Profiles, the system runs a validation routine to check that the CSV data file has all required fields, such as device profile name and directory number, populated and checks for discrepancies with the records in the first node database.

#### Before you begin

- You must have a user device profile template for the devices that you are adding. You can use a user device profile template with multiple lines to add user device profiles that have a single line.
- You must have a CSV data file that contains the unique details for the user device profiles.

#### **Procedure**

- Step 1 Choose Bulk Administration > User Device Profiles > Validate User Device Profiles.

  The User Device Profiles Validation window displays.
- **Step 2** Choose the Insert option that corresponds to your CSV data file:
  - Validate UDP Specific Details—If you are validating User Device Profile records that use a file format.
  - Validate UDP All Details—If you are validating user device profile records from an export file that was generated by using the All Details option.
- **Step 3** In the **File Name** field, choose the CSV data file that you created for this specific bulk transaction.
- **Step 4** For Validate UDP Specific Details option, in the **UDP Template Name** field, choose the Cisco Unified Communications Manager Bulk Administration (BAT) User Device Profile template that you created for this type of bulk transaction.

**Step 5** To verify the chosen CSV data file with the database, click **Submit**.

A job is created in the Job Scheduler option in the **Bulk Administration** menu. Use **Job Configuration** window to modify the job schedule.

#### **Related Topics**

**BAT Log Files** 

Create Bulk Administration Tool (BAT) Template for User Device Profiles

Create User Device Profile CSV Data Files Using BAT Spreadsheet

Manage Scheduled Jobs

Validate User Device Profiles, on page 1

### **User Device Profile Validation Limitations**

The validation of phones has the following limitations:

- The validation process only checks for the number of lines that are configured on the template; it does not check the line numbers that are configured on the template. After running the Validate UDP specific details job, the administrator sees the following message in the log when the CSV date file contains more lines than are supported by the phone template: "WARNING: CSV contains more number of lines than are supported by the phone template." If blank Directory Numbers and/or blank Speed dials and/or blank Busy Lamp Field Speed Dials exist, this indicates that the warning message that is displayed in the summary log file may be inaccurate.
- The validate process does not check whether mandatory fields are specified in the CSV file.
- If IP phone service parameters are specified in the phone text file, the validate process only checks whether a parameter exists with a name that is specified in the CSV on Cisco Unified Communications Manager. It does not check whether the parameter that is specified is configured on the IP phone service.

# **Topics Related to User Device Profile Validation**

- Create Bulk Administration Tool (BAT) Template for User Device Profiles
- User Device Profile Validation Limitations, on page 2
- Create User Device Profile CSV Data Files Using BAT Spreadsheet
- Manage Scheduled Jobs
- BAT Log Files